By signing up for the Mifflin County Municipal Authority Customer Portal you will be able to view, print, and pay your bills online. You will also be able to view your bill, payment and usage history.

Steps to sign-up:

- 1. Go to the following website:<https://mabl.authoritypay.com/>
- 2. Click the blue Register button

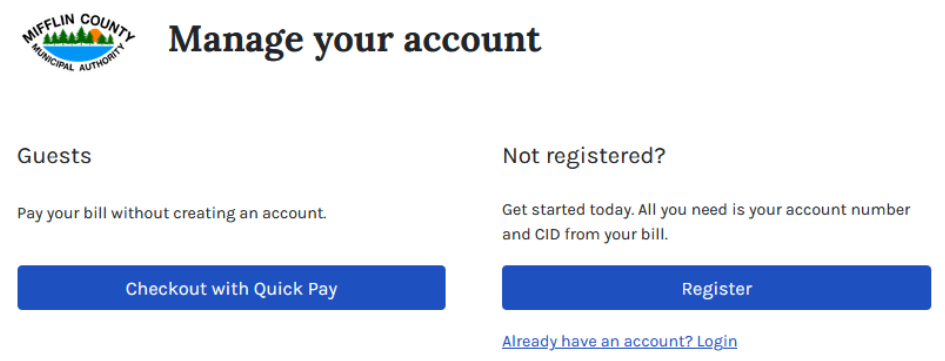

- 3. Fill out all the information boxes and click "Create Account"
	- a. Account Number and CID # can be found on your bill copies. Call into the office and we can provide this to you if needed.

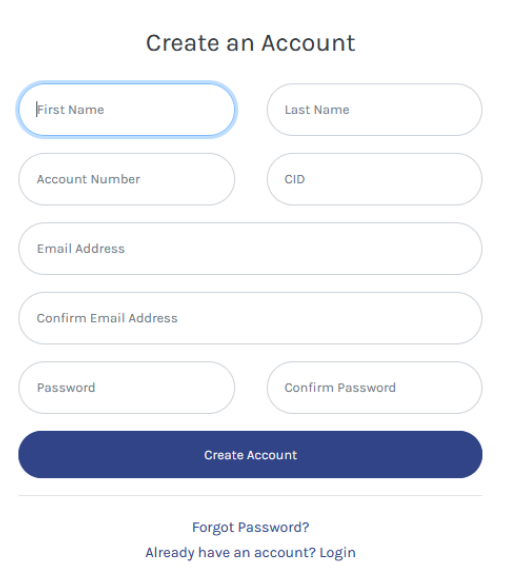

- 4. You will need to confirm your account. An email will be sent to the email address your provided in the setup.
- 5. Once your account is created and verified navigate back to the login screen the email address and password you used to create your account.

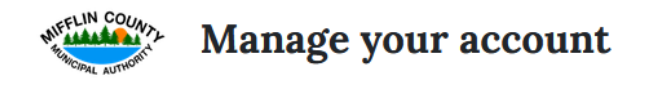

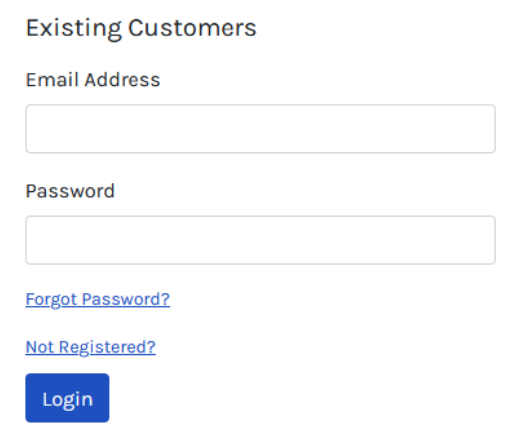